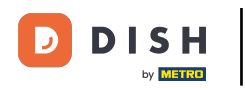

Willkommen bei der DISH POS App. In diesem Tutorial zeigen wir dir, wie du eine abgeschlossene  $\boldsymbol{0}$ Bestellung stornieren und einen Grund dafür angeben kannst.

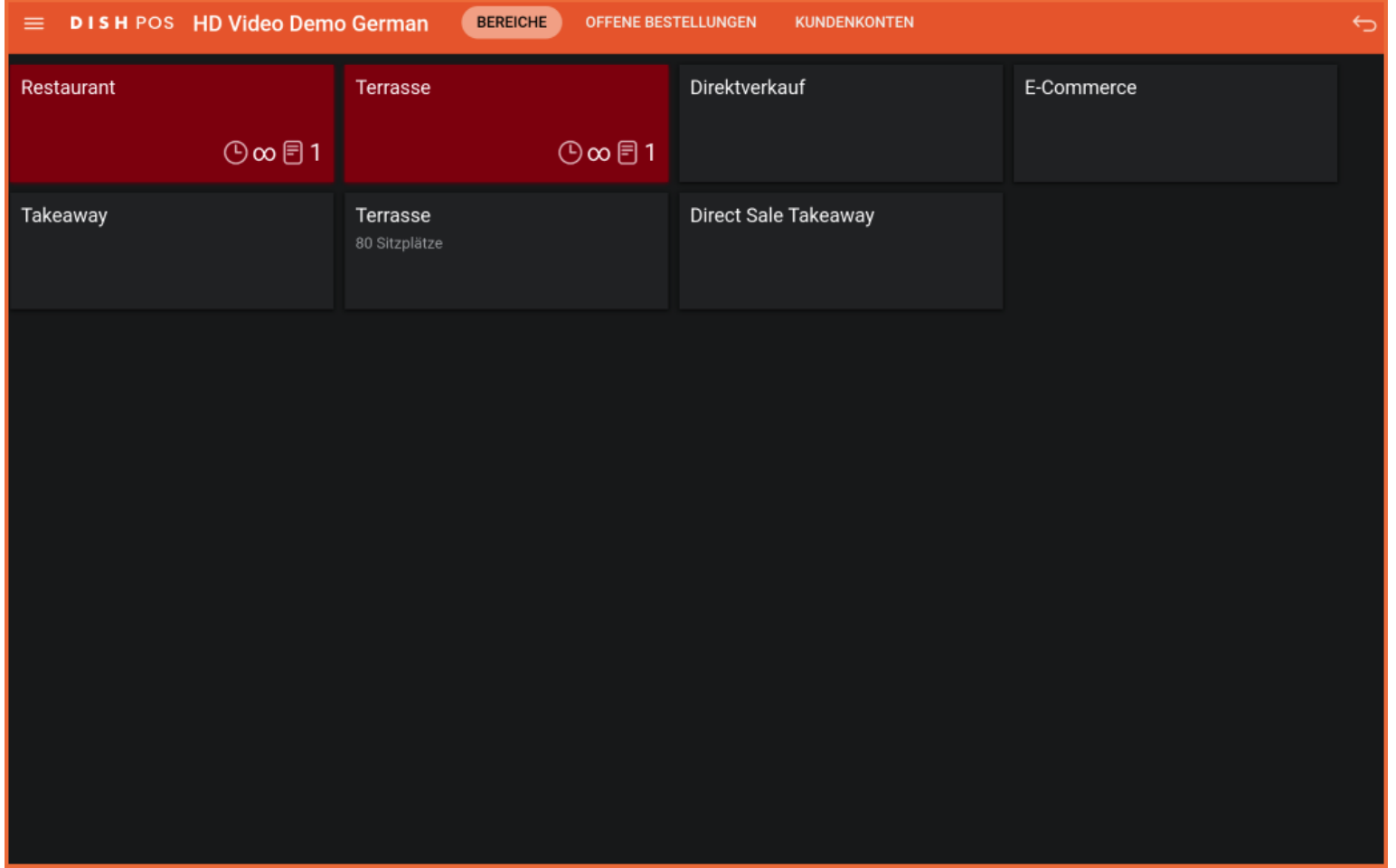

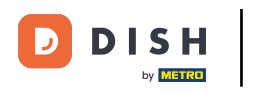

## Klicke zunächst auf das Menüsymbol.  $\boldsymbol{0}$

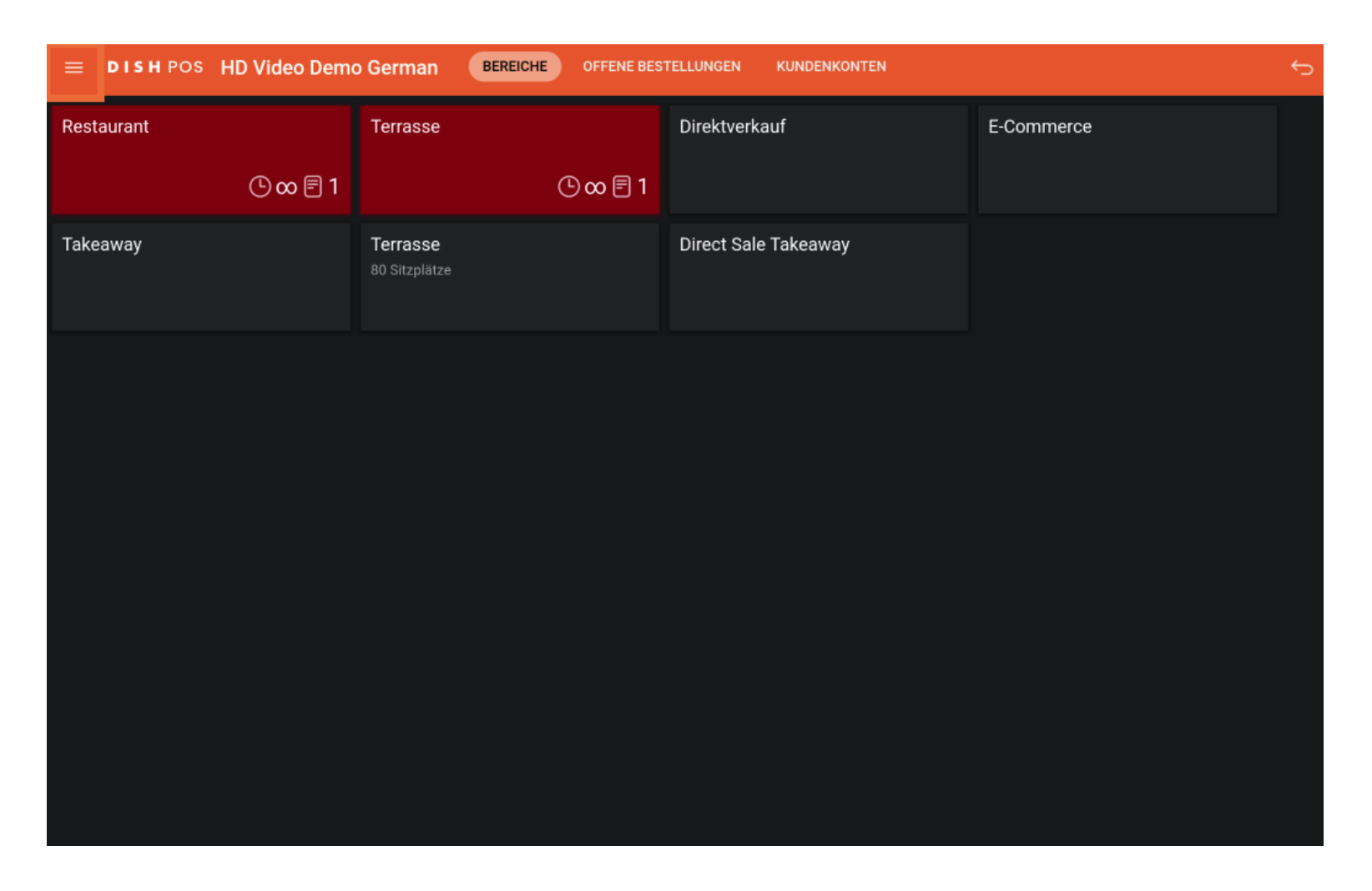

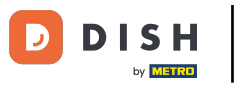

## Scrolle nach unten und klicke auf Bestellung neu drucken / erneut öffnen.  $\bigcap$

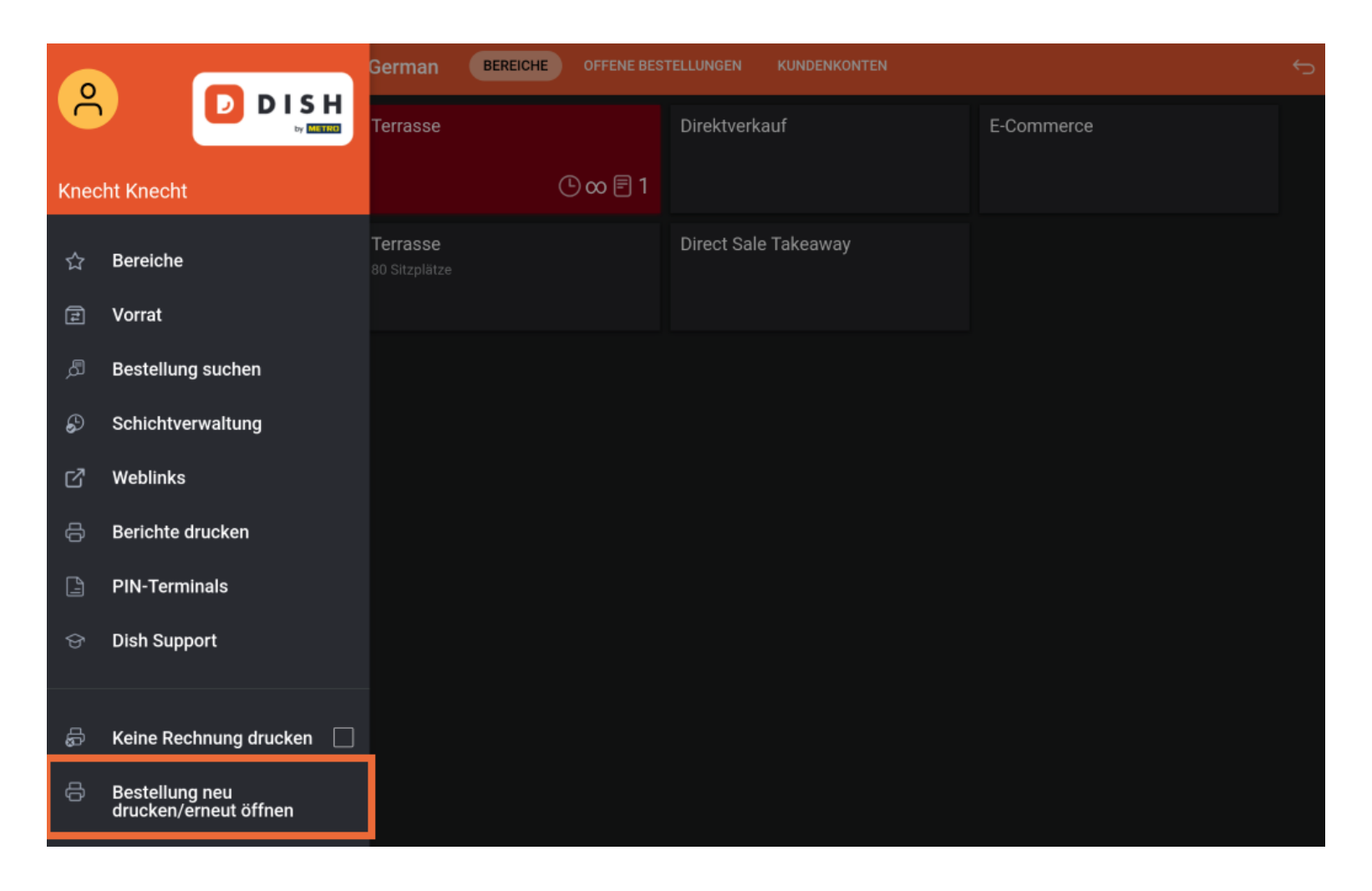

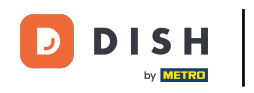

## Wähle die Bestellung aus, die du stornieren möchtest.  $\boldsymbol{0}$

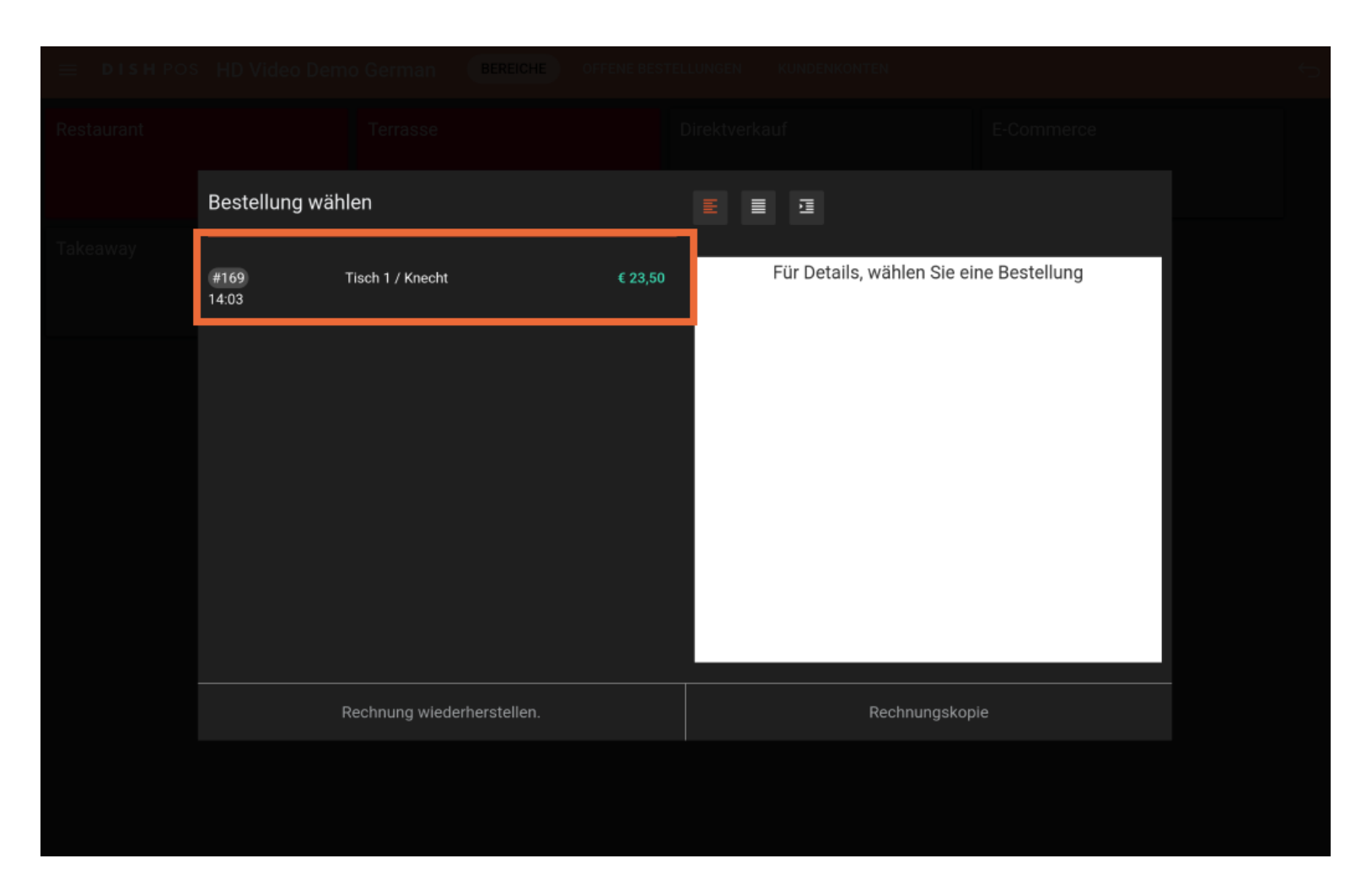

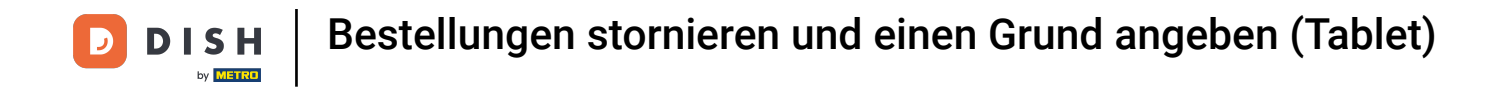

In der Tablet-Version wird im rechten Bereich eine Liste mit allen gebuchten Artikeln angezeigt.  $\boldsymbol{\Theta}$ 

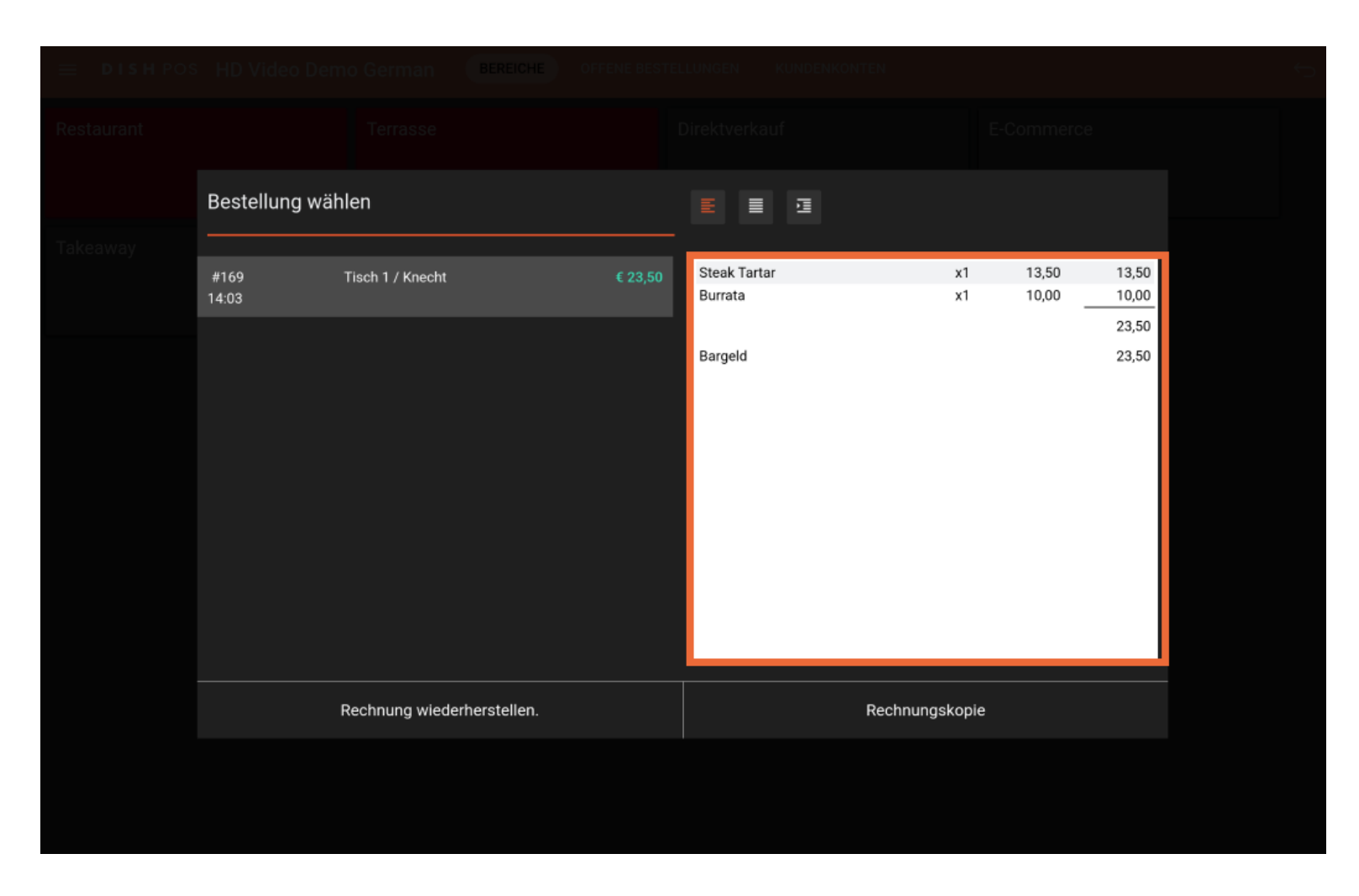

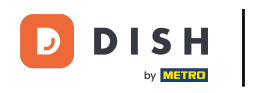

## Klicke jetzt auf Rechnung wiederherstellen.  $\boldsymbol{0}$

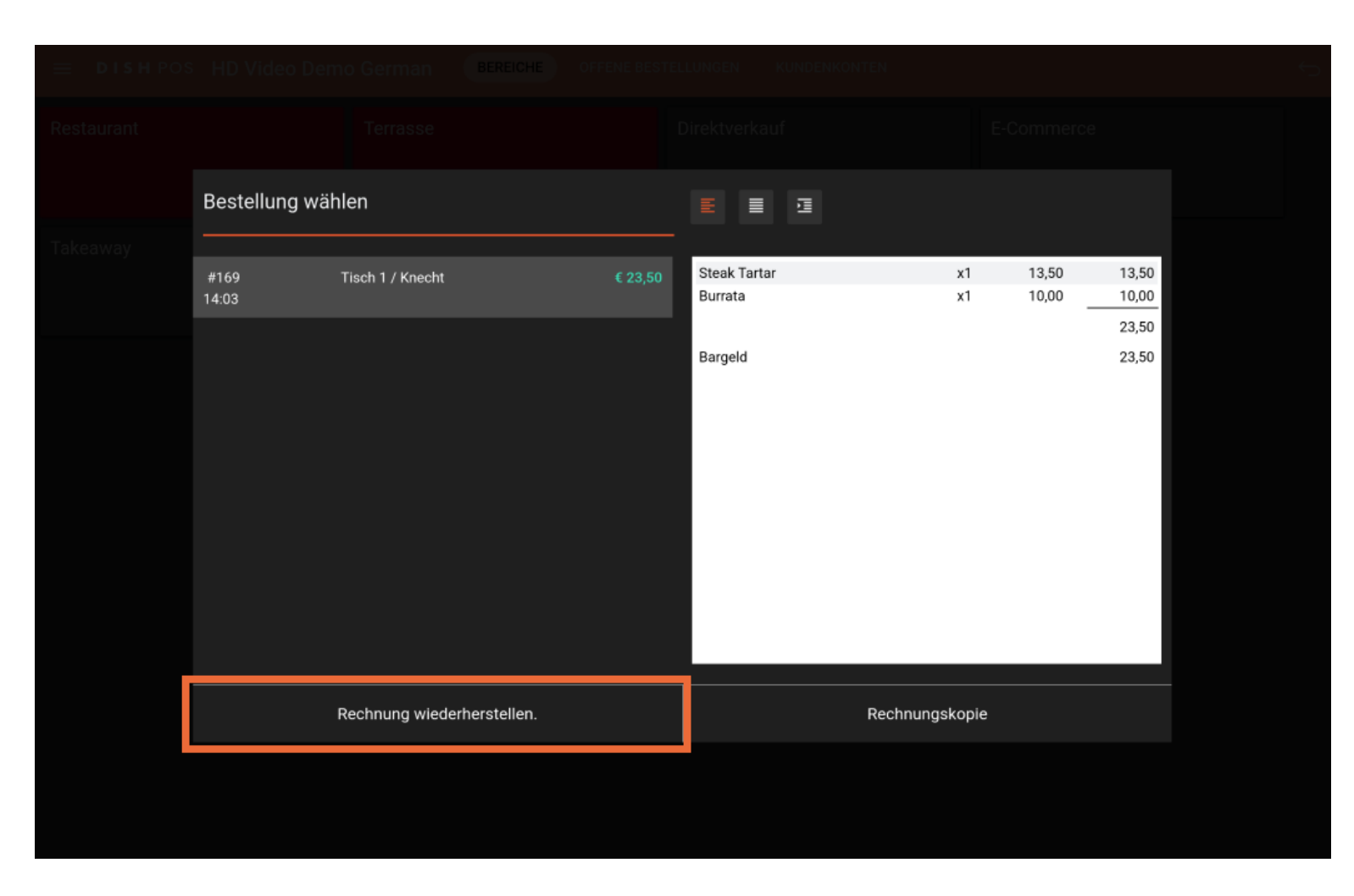

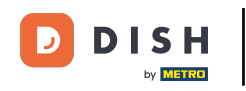

# Es öffnet sich ein Fenster, in dem du einen Stornierungsgrund auswählen kannst. Hinweis: Wähle  $\boldsymbol{\Theta}$ "Anderer Grund", wenn keiner der drei verfügbaren Gründe auf dich zutrifft.

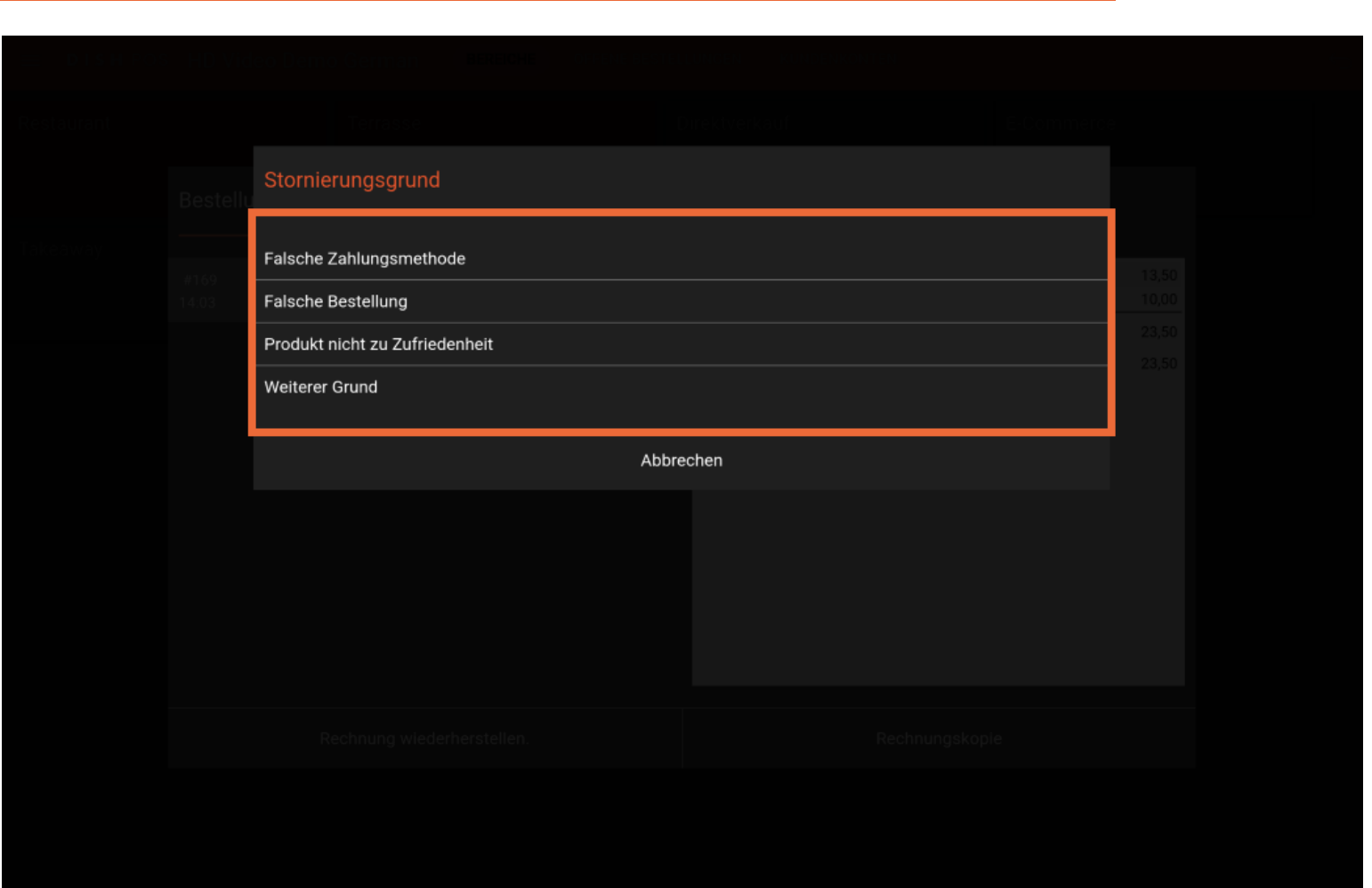

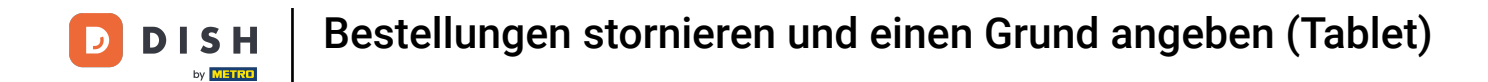

#### Tippe den ersten Artikel an und halte ihn gedrückt, bis er markiert ist, um ihn zu löschen.  $\boldsymbol{0}$

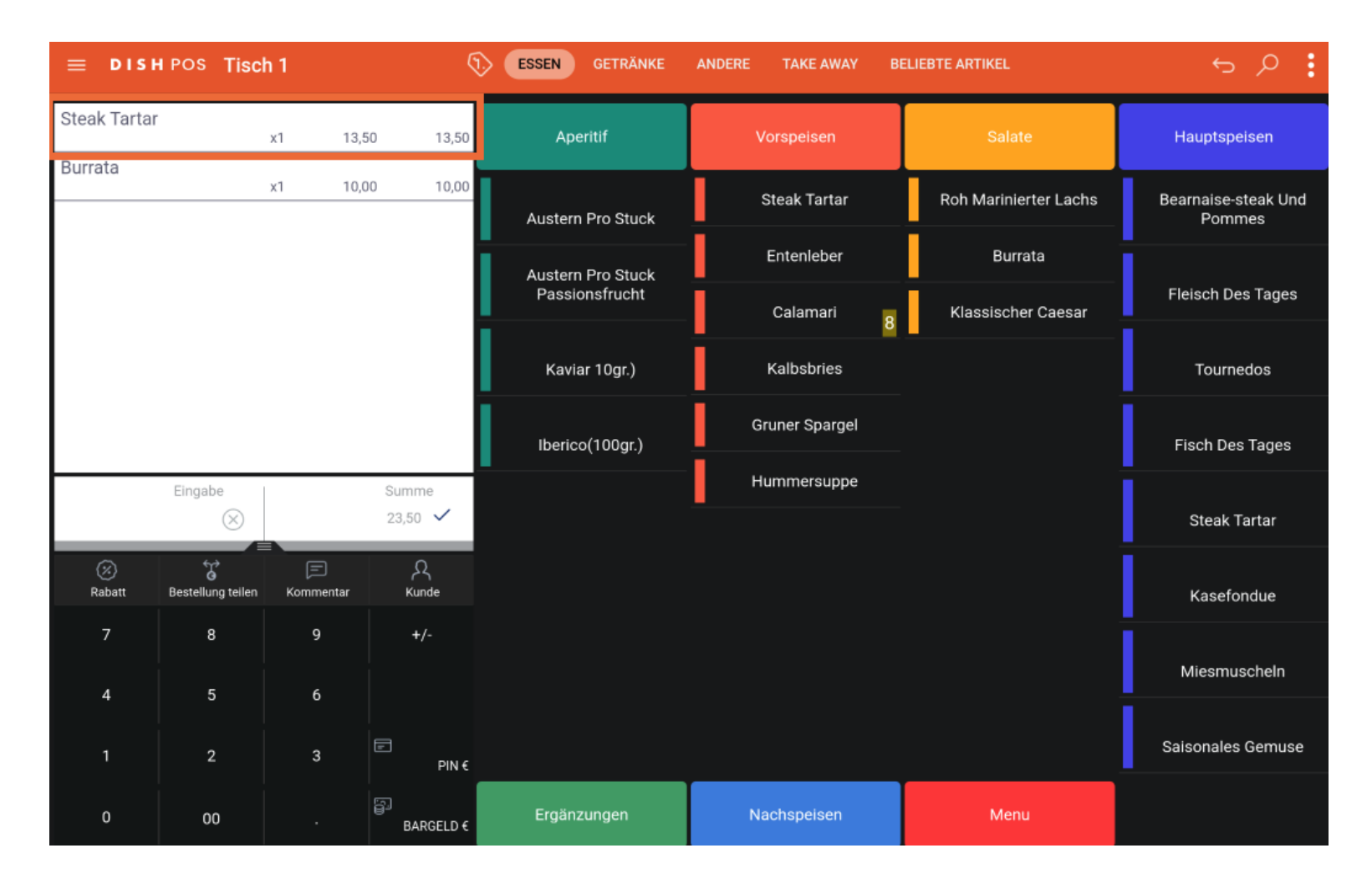

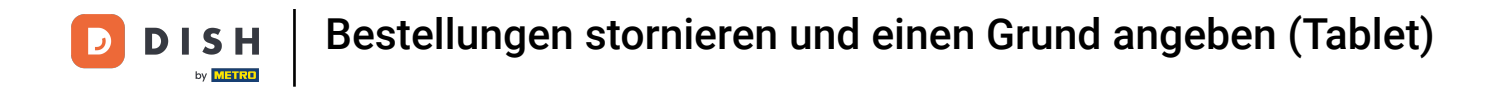

#### Markiere nun alle Artikel, die du löschen möchtest, indem du sie einfach anklickst.  $\boldsymbol{0}$

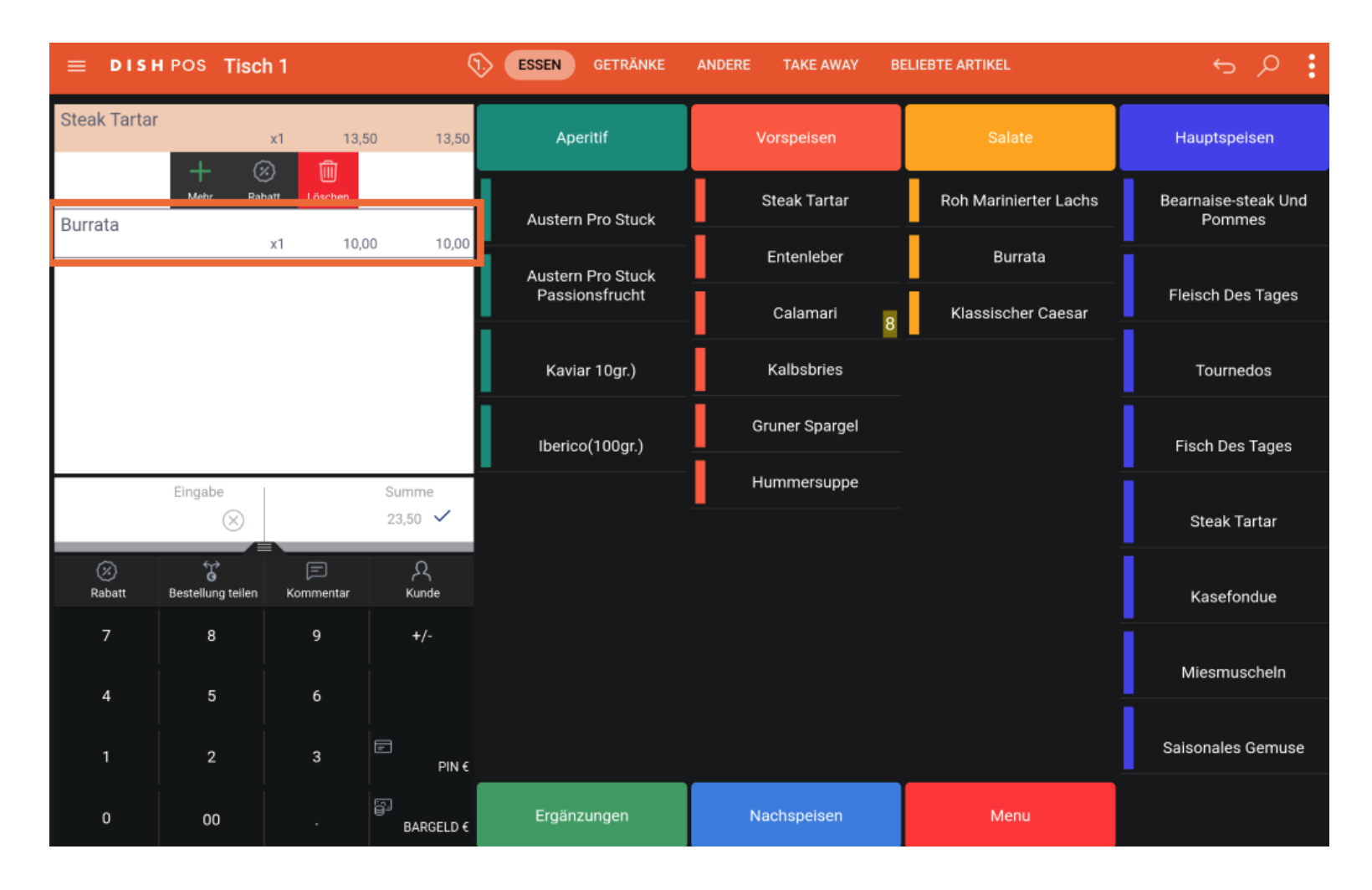

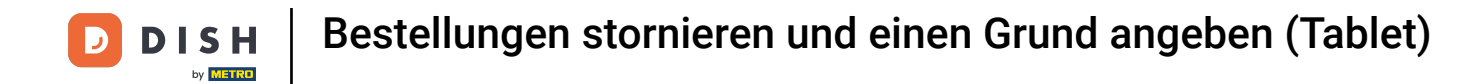

#### Wenn alle Elemente ausgewählt sind, klicke auf Löschen.  $\boldsymbol{\Theta}$

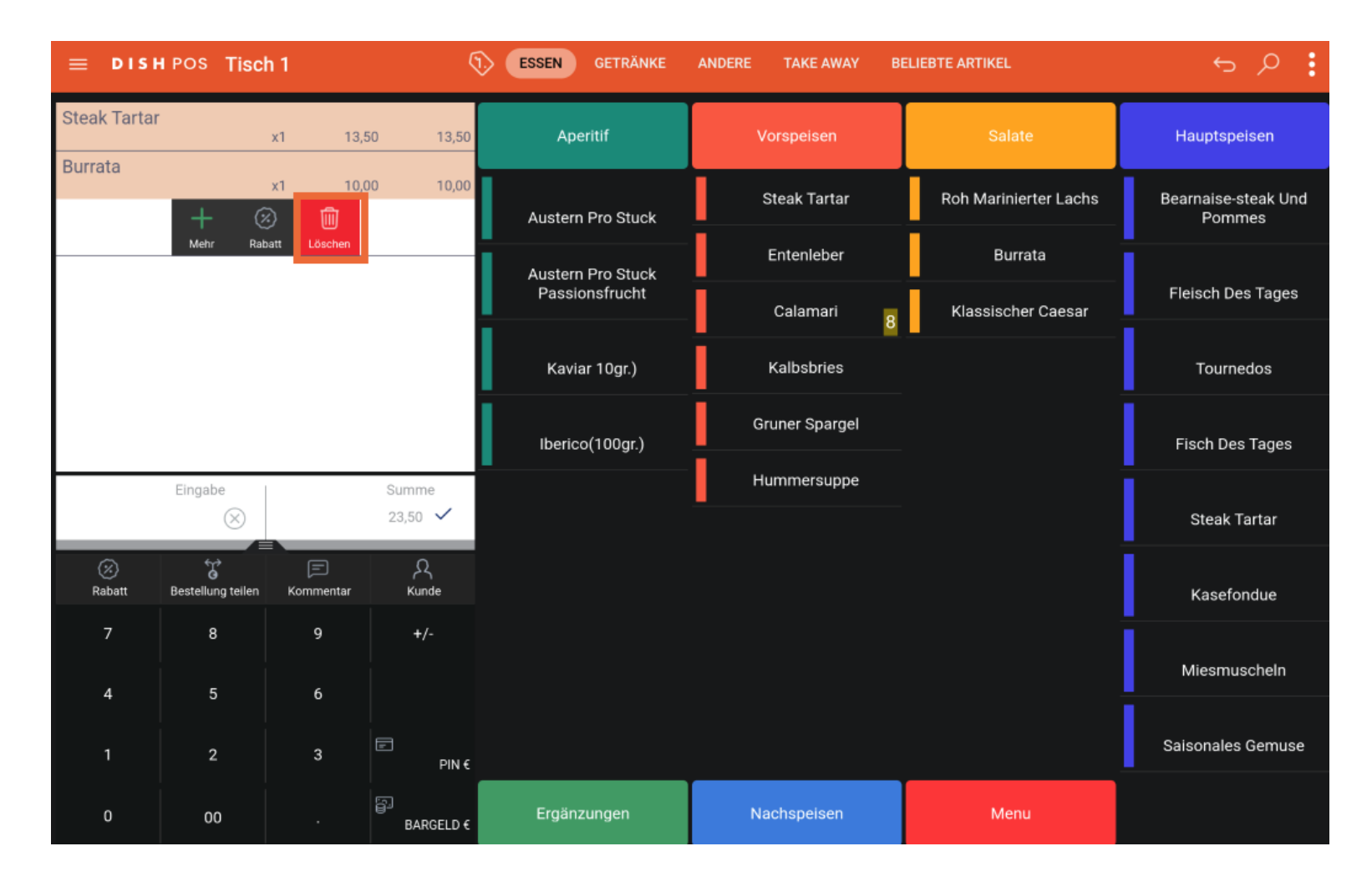

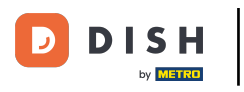

# Hier kannst du deinen Stornierungsgrund auswählen.  $\overline{0}$

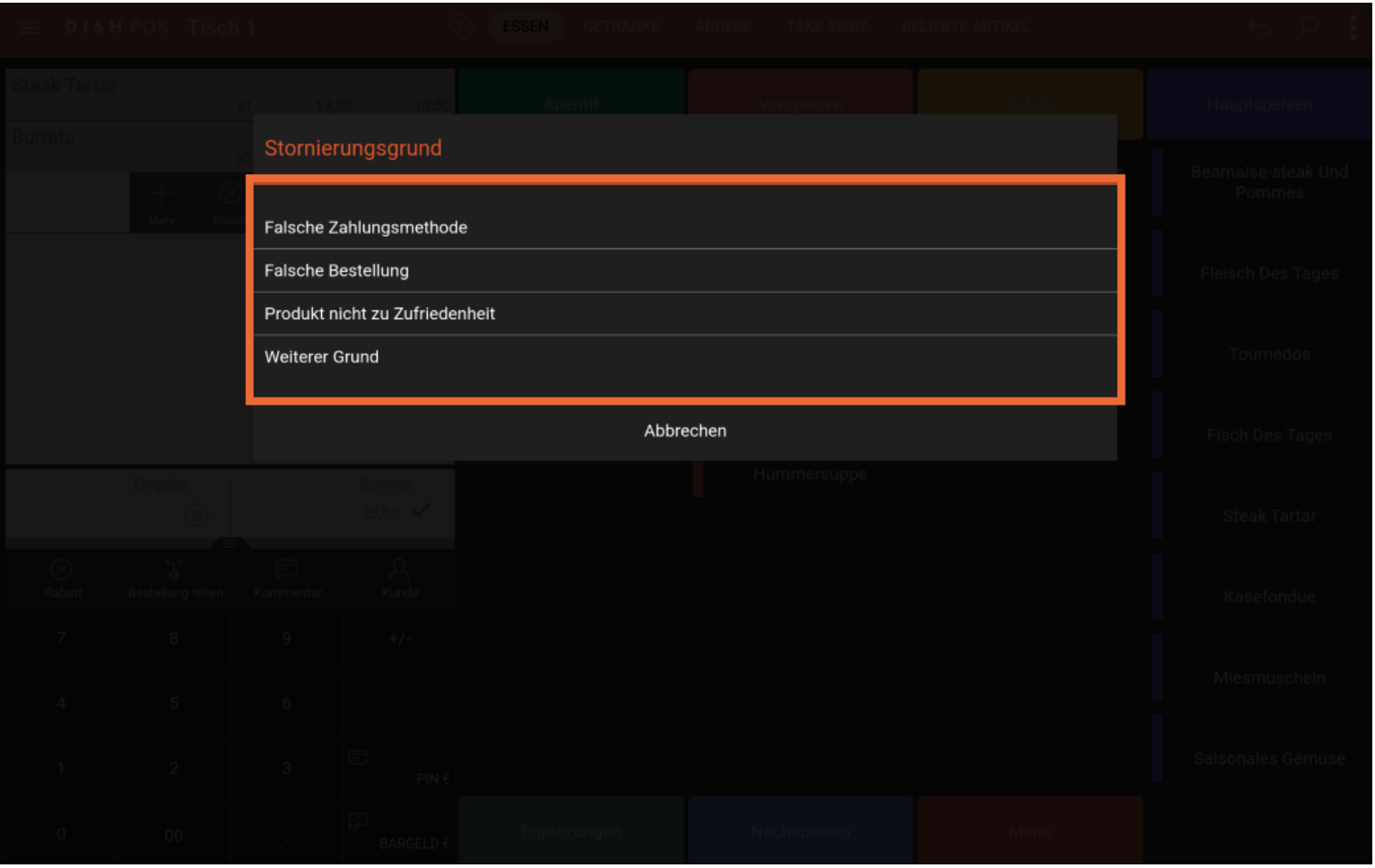

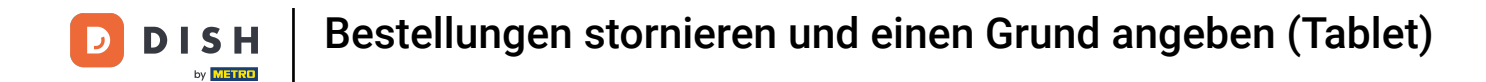

Wie du sehen kannst, ist der Tisch jetzt leer. Verlasse sie, indem du auf den Zurück-Pfeil klickst.  $\boldsymbol{\Theta}$ 

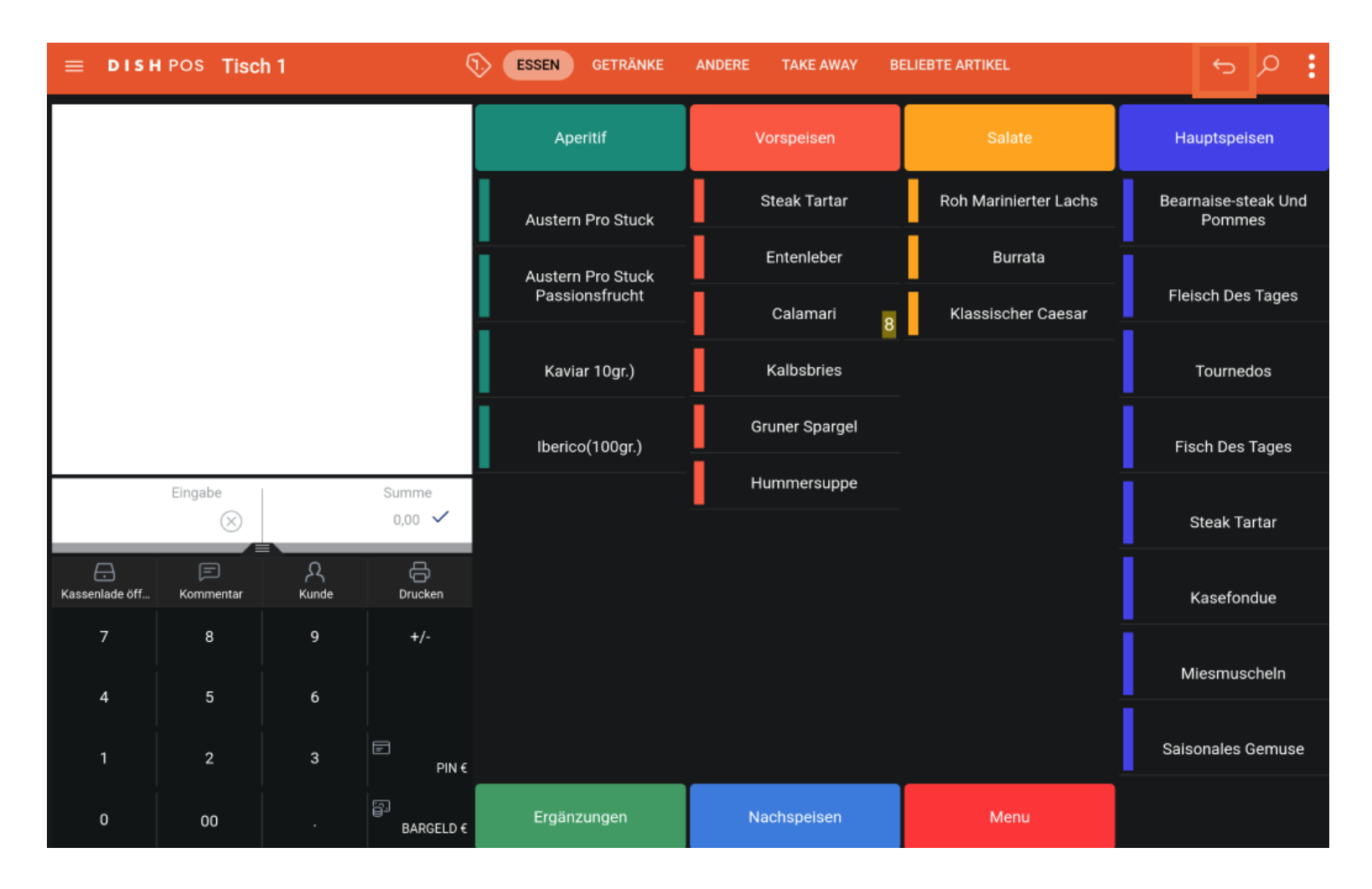

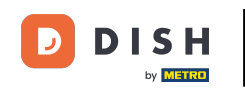

Jetzt wurde deine gesamte Bestellung storniert.Wenn du nur 1 oder wenige Artikel einer bestimmten  $\boxed{\mathbf{i}}$ Bestellung stornieren möchtest und nicht die gesamte Bestellung. Wiederhole bitte die Schritte 2-7, um die Bestellung wieder zu öffnen.

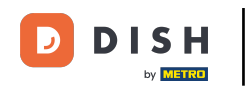

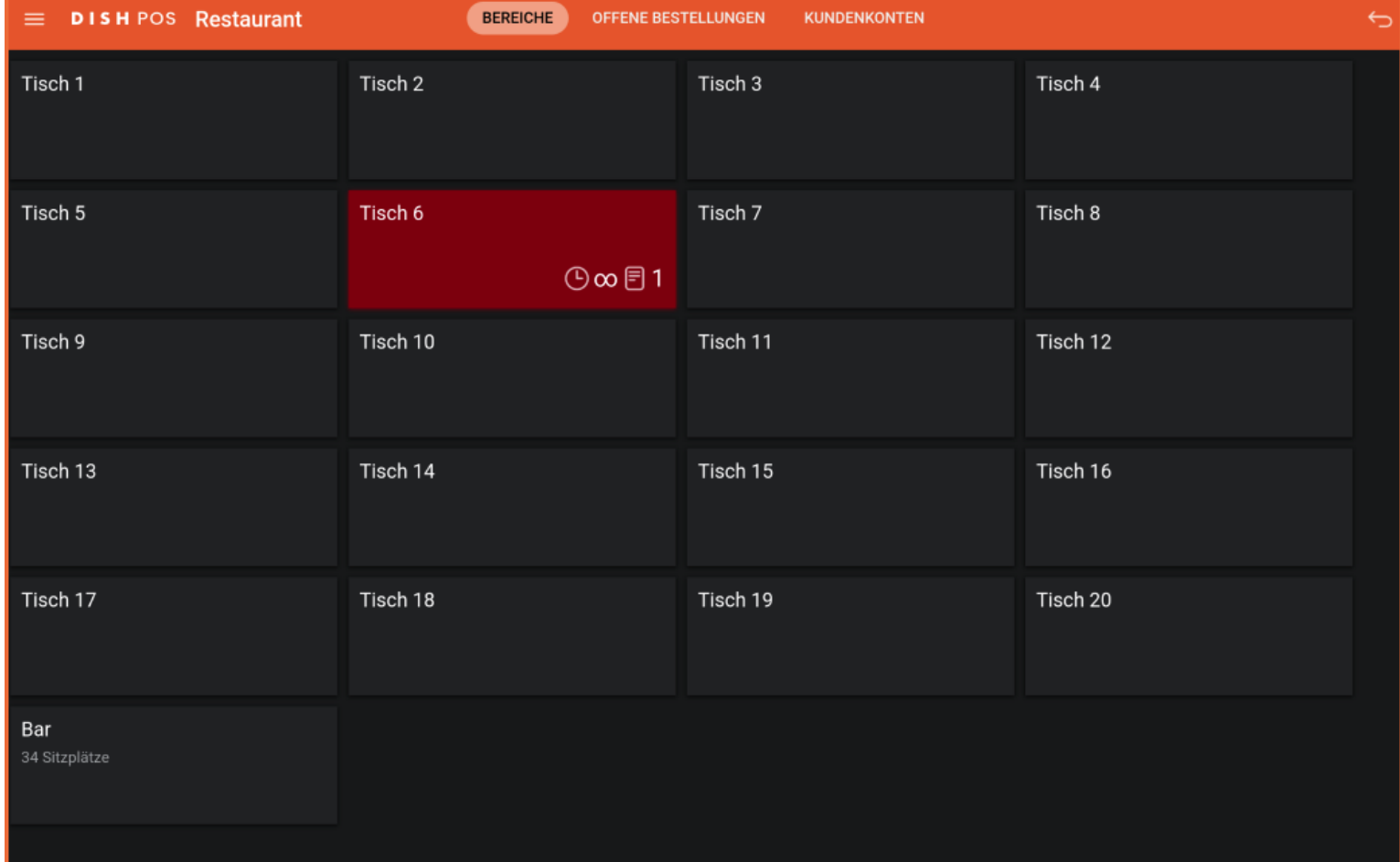

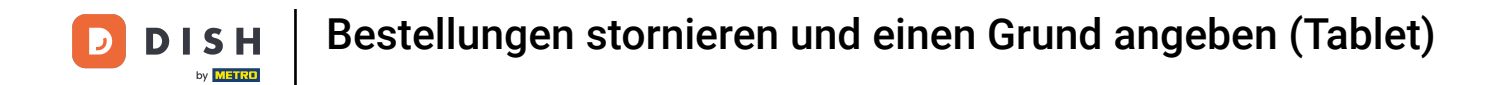

Sobald du die Bestellung wieder geöffnet hast. Tippe auf den/die Artikel, den/die du stornieren  $\bigcap$ möchtest, und halte ihn/sie gedrückt, bis er/sie markiert ist, um ihn/sie zu löschen.

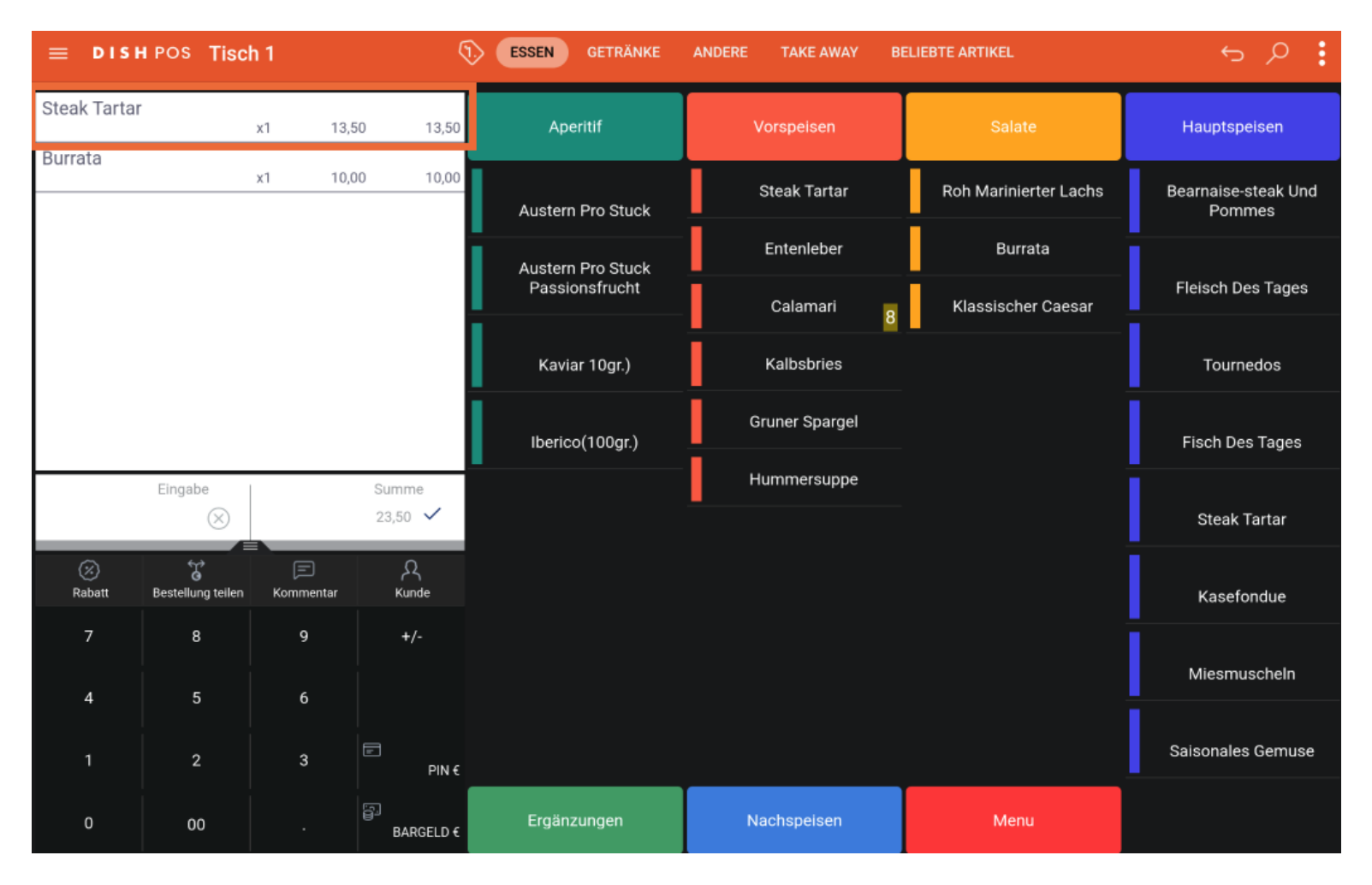

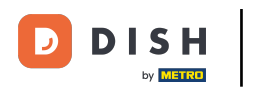

# Klicke jetzt auf Löschen.  $\mathbf{0}$

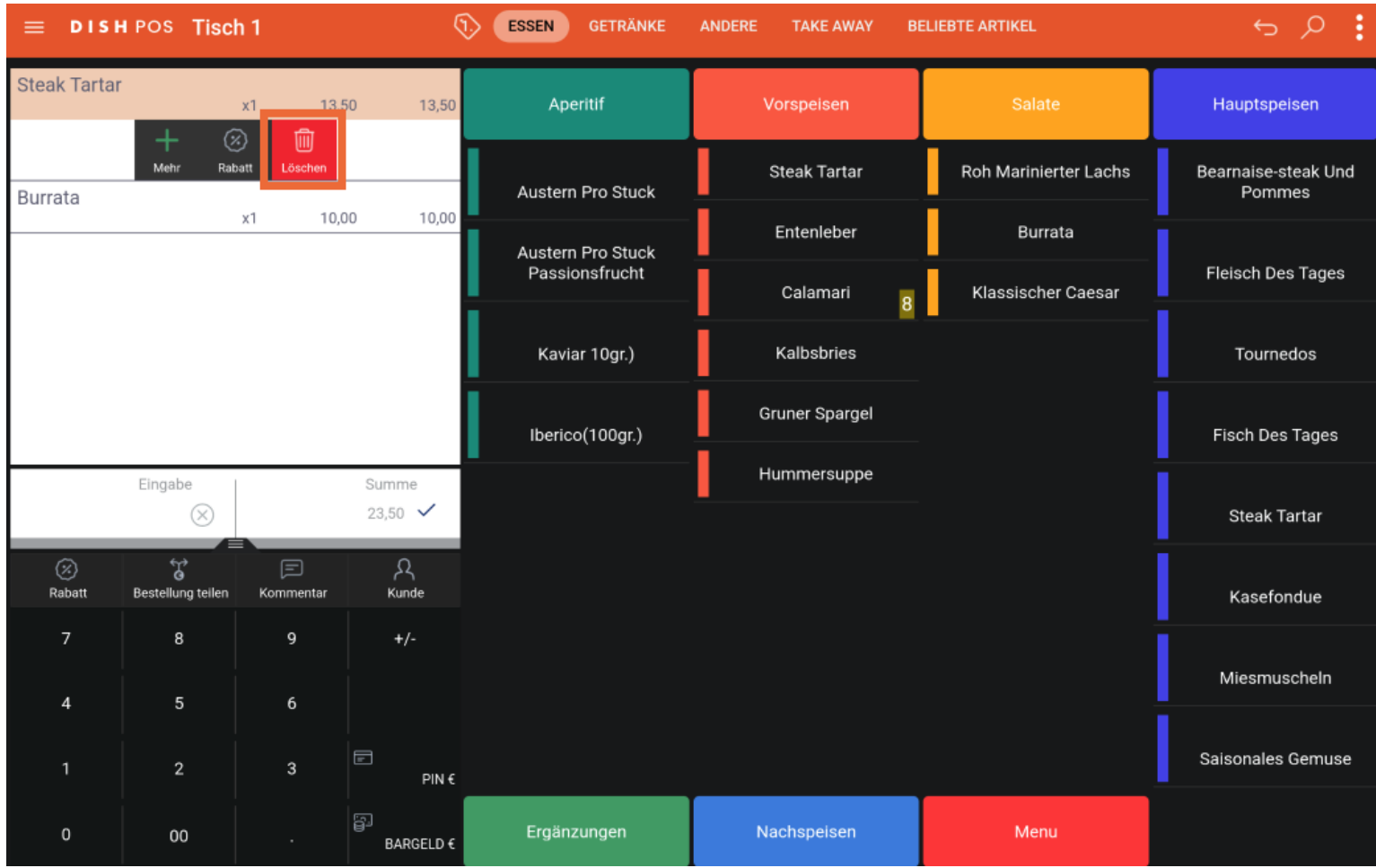

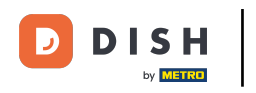

# Wähle deinen Stornierungsgrund aus.  $\boldsymbol{\Theta}$

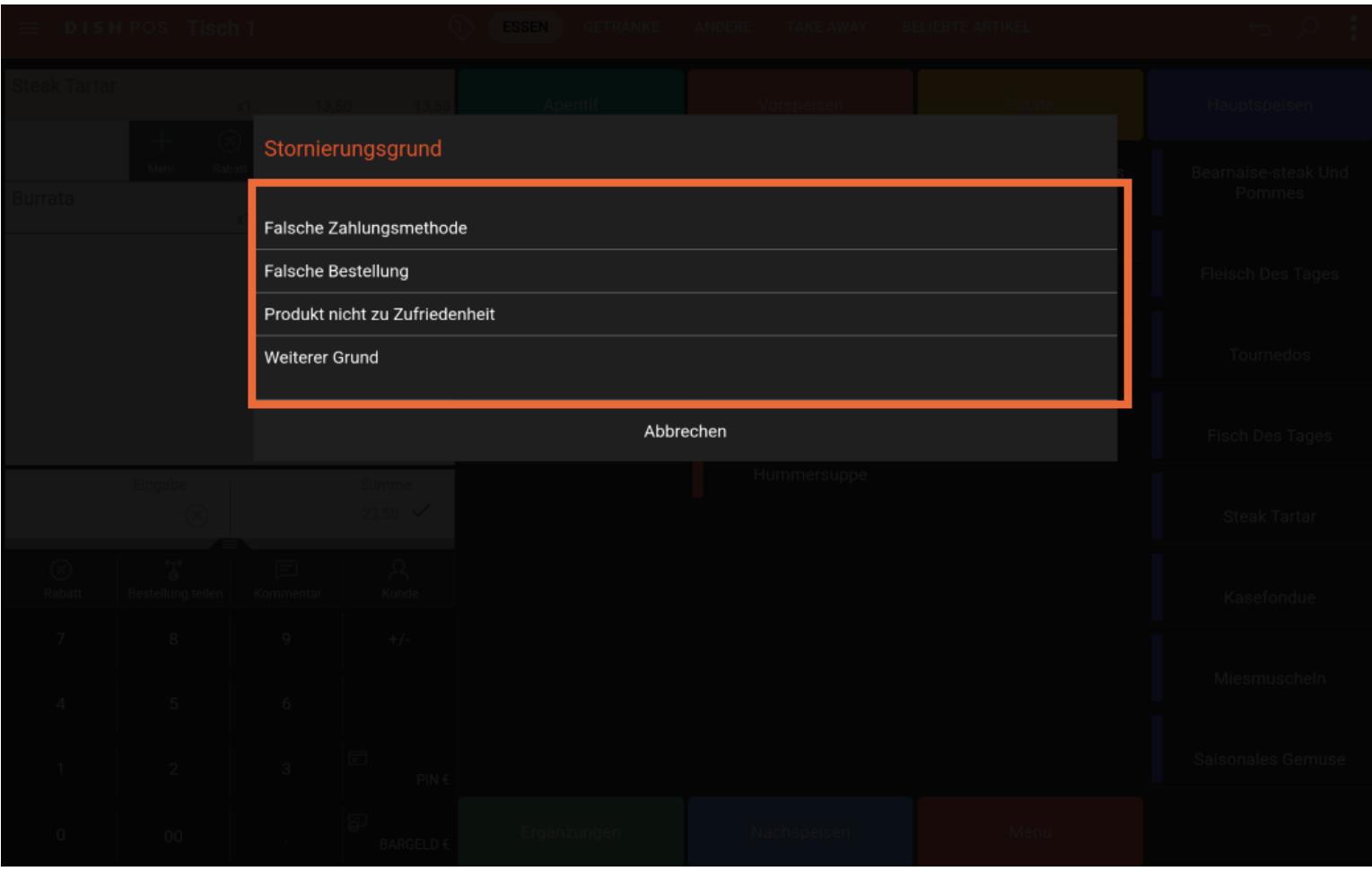

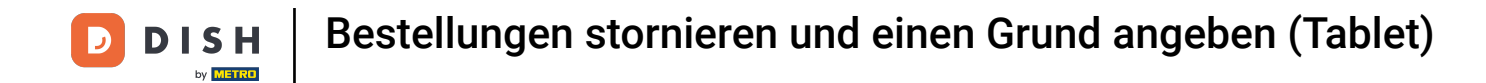

Der Artikel ist jetzt aus der Tabelle verschwunden. Verlasse ihn, indem du auf den Zurück-Pfeil klickst.  $\boldsymbol{\Theta}$ 

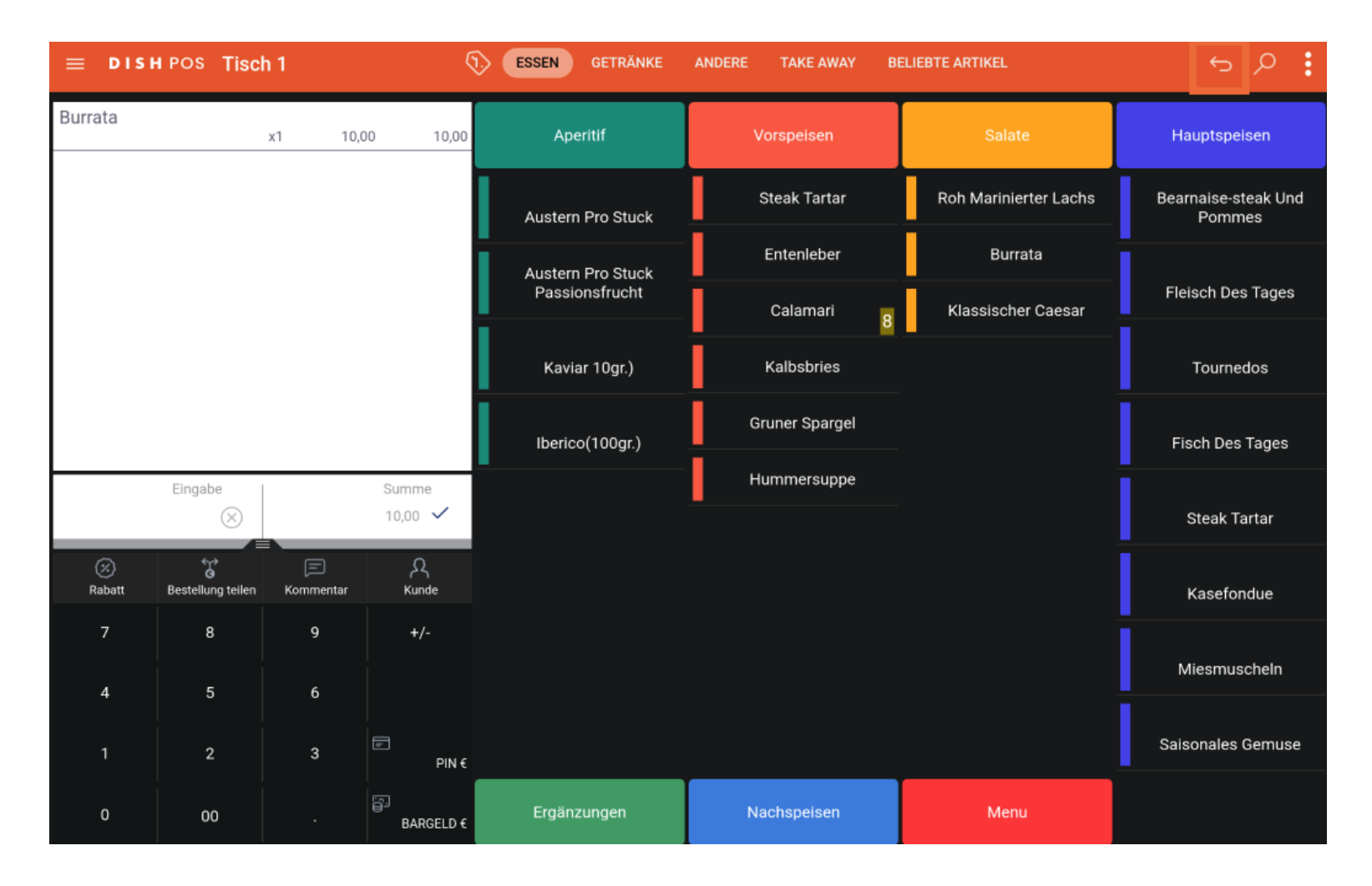

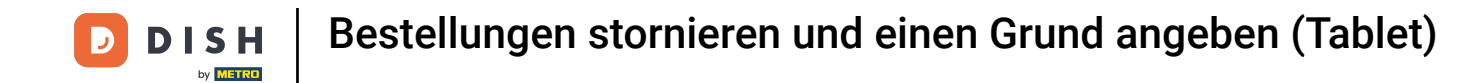

Wenn du dieselbe Bestellung erneut öffnest, indem du auf dieselbe Tabelle klickst, kannst du  $\boldsymbol{\Theta}$ feststellen, dass die zweite Position tatsächlich storniert wurde.

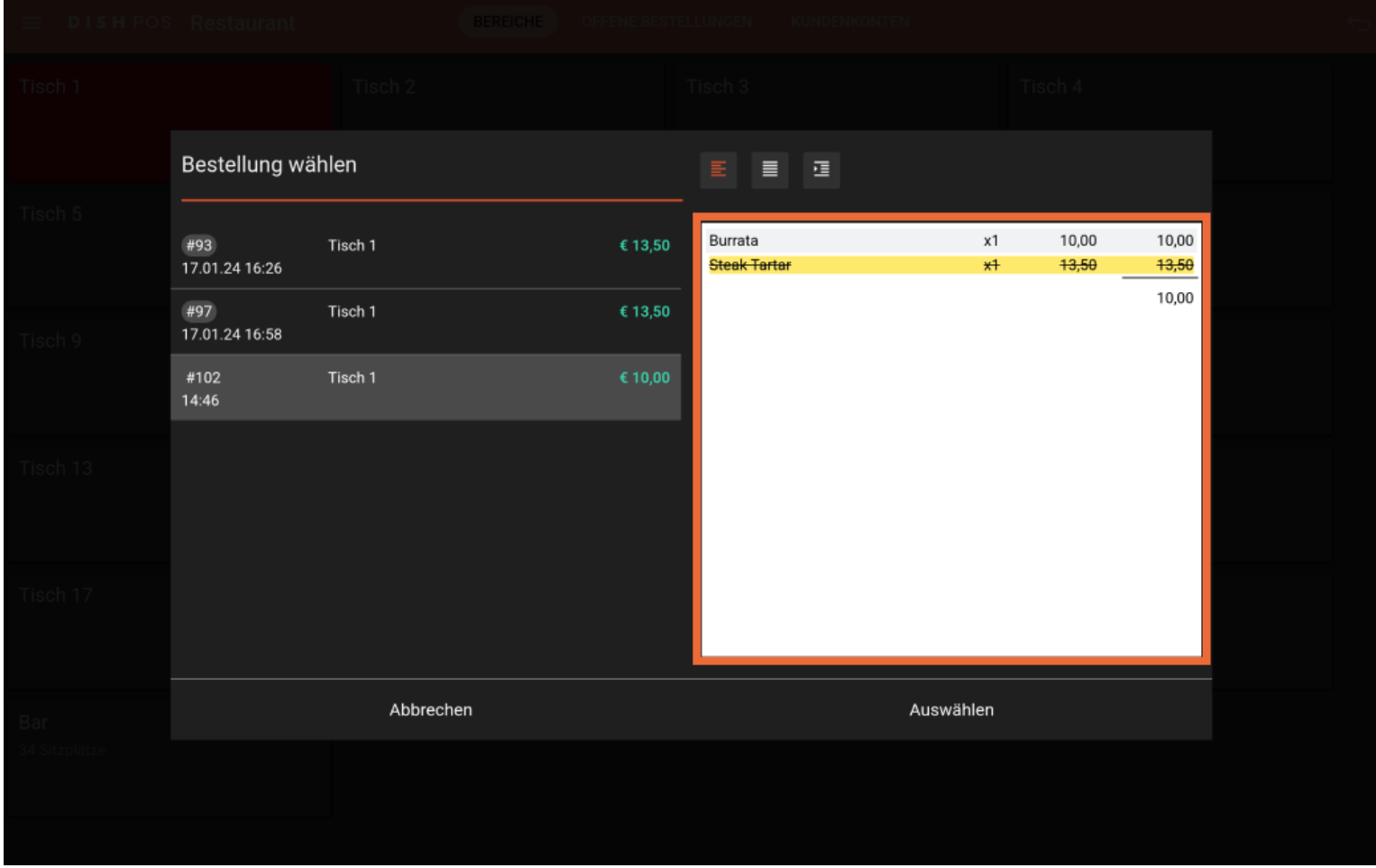

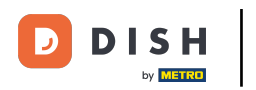

Bestellungen stornieren und einen Grund angeben (Tablet)

# Das war's. Du bist fertig.  $\boxed{\mathbf{i}}$

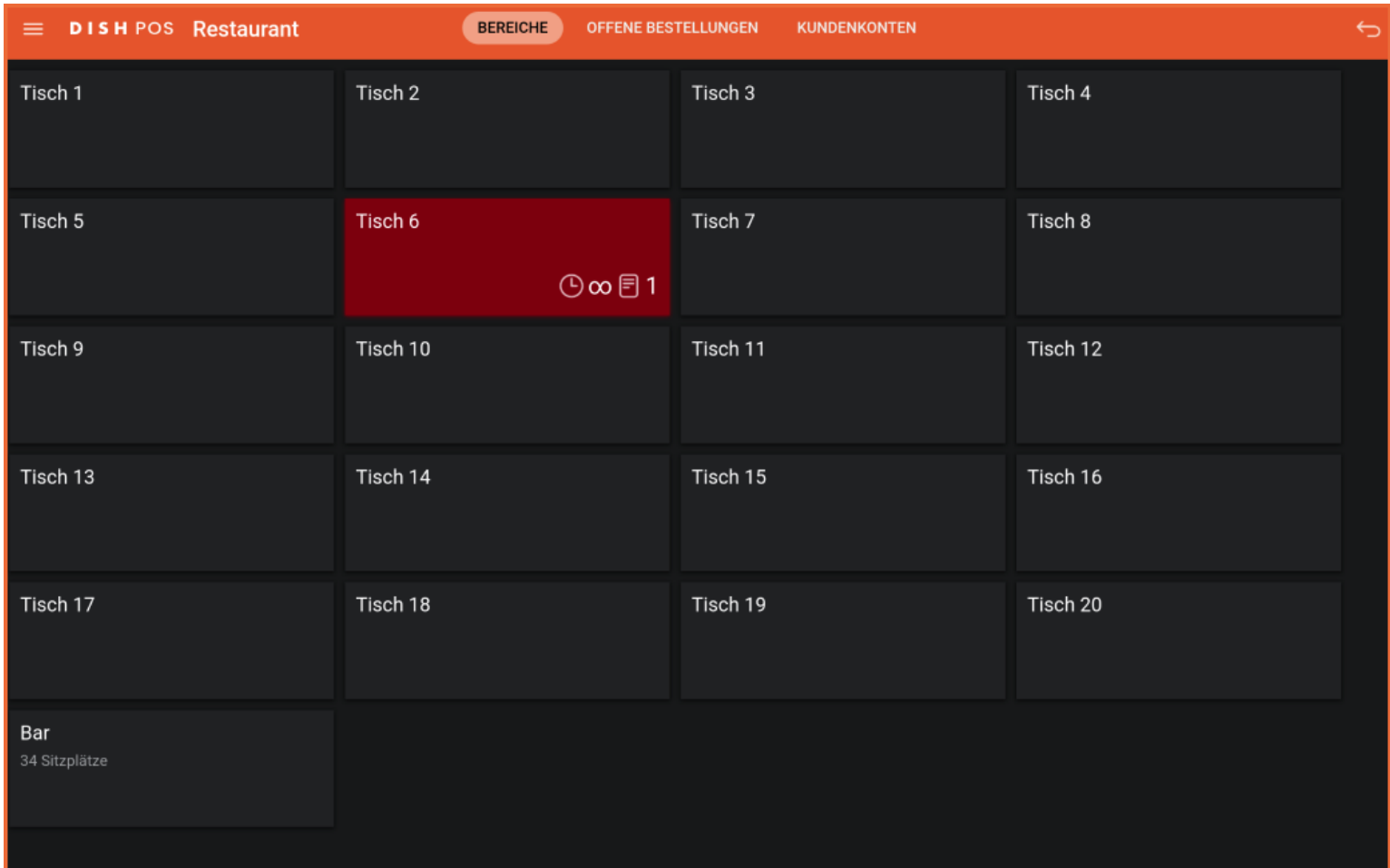

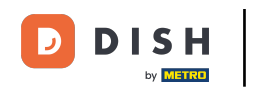

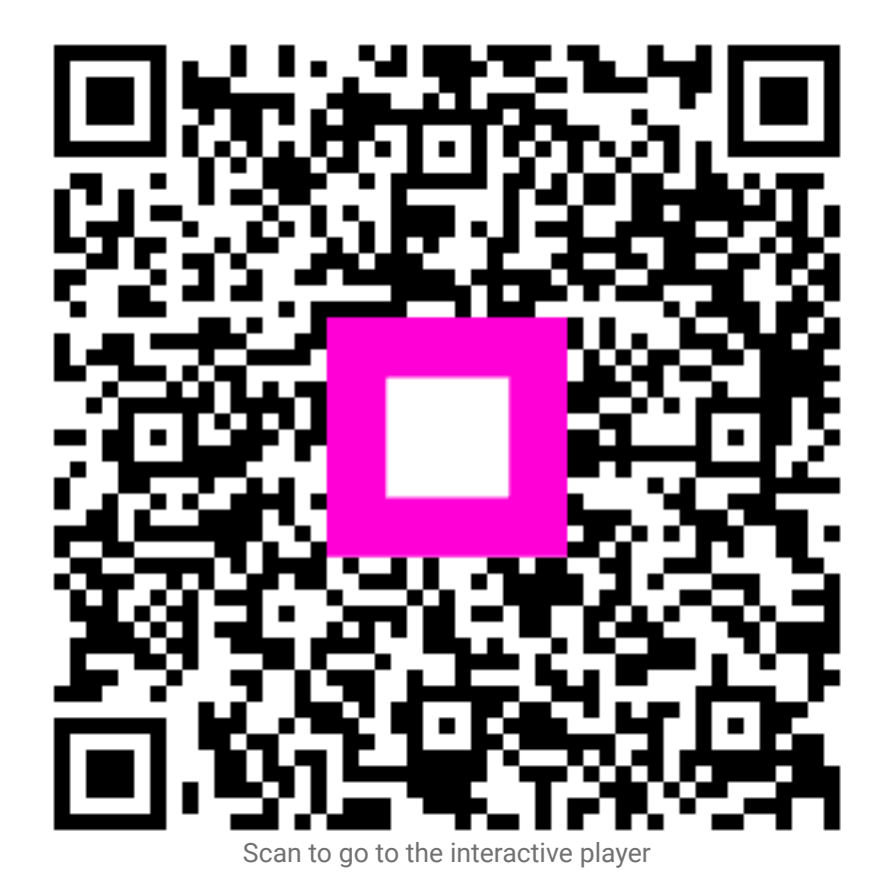